## Thinkgate Instructions

The Thinkgate Testing Platform has been restored for the purpose of scanning answer sheets, retrieving score reports, and creating classroom assessments **only**. The online testing platform for students **will no**t be available. The **new** directions are below for accessing the Thinkgate website and scanning software.

To access the Thinkgate website:

- Type in **TG.Dadeschools.net** in the Firefox web browser
- Click **Enter**

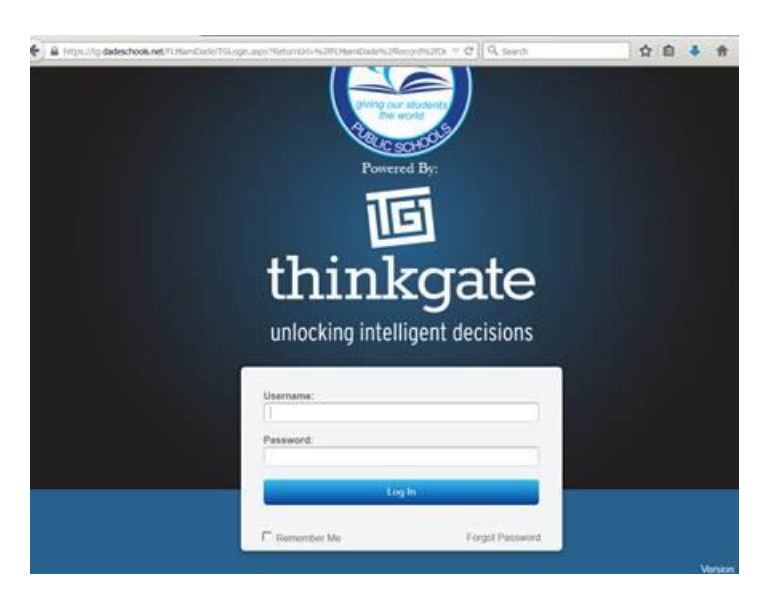

- Type in your **6-digit employee number** in the Username field.
- Type **MiamiDade2015\*** in the Password field ( this is a generic password )
- A screen prompts for you to change the generic password to a new password of your preference

The Thinkgate Scanning Software icon should appear on the desktop of where the Brother scanner is connected.

- Click on the **Elements PPS** (Plain Paper Scanning) icon stored on the desktop
- Hold down the **Ctrl, Shift, and F9** key simultaneously to enter a web server address

Thinkgate Instructions

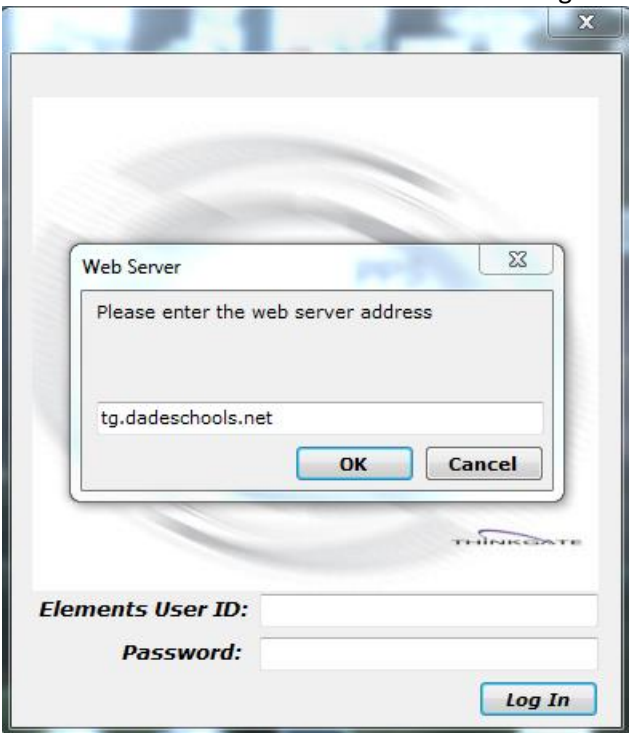

Type in **TG.dadeschools.net** as the webserver address

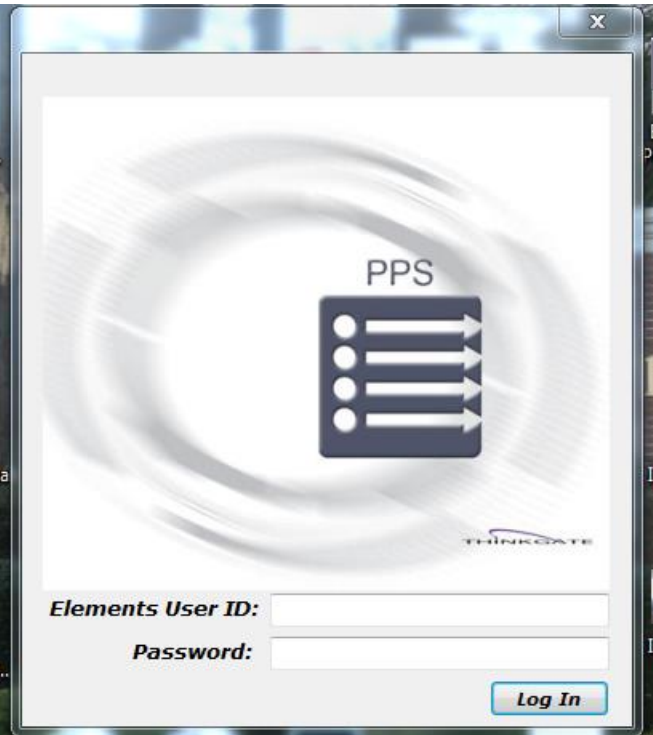

- Type in your **6-digit employee number** in the Elements User ID field
- Type in the new password that you created to sign into the Thinkgate website.